If this is your First-Time-Use of MAPS<sup>TM</sup> LTE eGTP (S5S8 interface) application, then we recommend you follow all the steps explained in MAPS-LTE-eGTP-Quick-Install-Guide to install MAPS<sup>TM</sup> LTE eGTP application before proceeding with the steps below.

To simulate LTE eGTP (S5S8) Signaling with Mobile Traffic you must install Mobile Traffic Core application (MobileIPCorex64.exe) and corresponding license (ETH101) after completing the installation process follow the below steps

#### Verification

Functional verification of MAPS-LTEeGTP application requires a system with 2 NIC cards for testing. MAPS-LTEeGTP is configured as **PDN GW** (Packet Data Network GateWay) on one NIC and as **SGW** (Serving Gateway) on the other.

Note down the IP address of NIC1 and NIC2, in this example the IP addresses used and configured are:

- NIC1 IP address is 192.xx.xx.125, and configured as **PDN GW**
- NIC2 IP address is 192.xx.xx.124, and configured as SGW

\*Note: In this test scenario, we have configured MAPS<sup>TM</sup> LTEeGTP as SGW generating calls and PDN GW to receive calls.

#### First MAPS™ LTEeGTP (GUI) - (PGW)

- Right-click on the MAPS-LTEeGTP application using shortcut icon created on the desktop and select 'Run as Administrator'. This instance of MAPS™ is configured for *Call Reception*
- While invoking the first MAPS-LTEeGTP instance, verify the following in the Protocol Selection window -
  - Protocol Standard is set to LTE eGTP
  - Protocol Version to RELEASE 9
  - Select Node as **PDN GateWay**. Click **Ok**
- By default, <u>Testbed Setup</u> window is displayed, loaded with **TestBedDefault** configuration. Verify and validate the following parameter settings:
  - The **Display Adapter Info** option from the **Help** menu displays all the network adapters available in the system. Choose and set the **Traffic Adapter Index** value displayed against the IP address in use.
  - Set **PGW IP Address** to 192.xx.xx.125 (NIC1 IP address)
  - > Set **PGW Port** to 2124
  - Set SGW IP Address to 192.xx.xx.124 (NIC2 IP address)
  - > Set **SGW Port** to 2124
  - > Set Traffic = Enable
  - Click Save button and save the changes to the same the **TestBedDefault** configuration file.

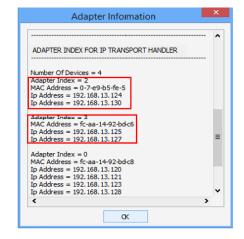

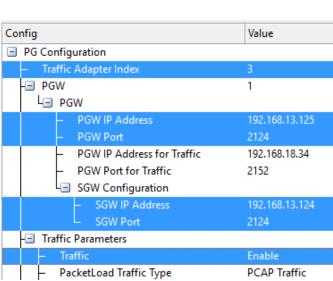

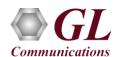

- From main window, select Editor → Profile Editor. This will invoke Profile Editor window.
- On the Profile Editor window, click on and select
   MS Profiles. Click on OK.
- Select MSProfile0001, scroll-down to Mobile Traffic Parameters, and set the Traffic Type as

**MobileTraffic**. Click on to save the profile.

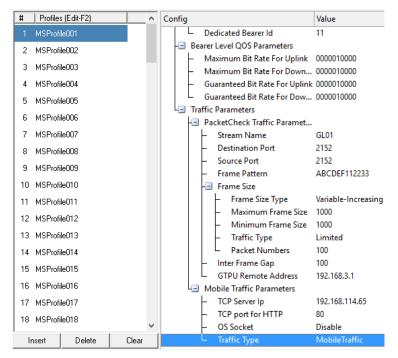

• Start the PGW TestBed Setup, observe that the Basic Server window is automatically invoked and user can see on the task-bar, the configured MAPS<sup>TM</sup> PGW will connect to the MAPS<sup>TM</sup> Mobile IP Core server which will be logged into the core server.

Note: The user can maximize the Basic Server GUI from the taskbar.

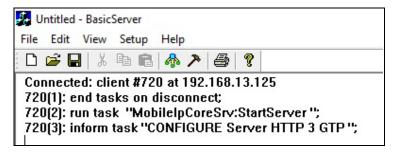

• On the same MAPS-LTEeGTP main window, from Configuration menu → select Incoming Call Handler Configuration and invoke the window. Verify that S5S8CallControl.gls script is set against Create Session Request message. Exit from the window.

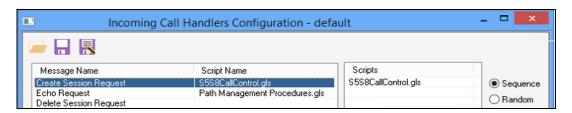

#### Second MAPS™ LTEeGTP (GUI) - (SGW)

- Right-click on the MAPS-LTEeGTP application using shortcut icon created on the desktop and select 'Run as Administrator'. This instance of MAPS<sup>TM</sup> is configured for Call Generation.
- While invoking the second **MAPS-LTEeGTP** instance, verify the following in the <u>Protocol Selection</u> window -
  - Protocol Standard is set to LTE eGTP
  - Protocol Version to RELEASE 9
  - Select Node as Serving GateWay. Click Ok
- By default, <u>Testbed Setup</u> window is displayed. Click and select TestBedDefault\_S5S8 and check for the parameter default values as listed below:
  - The **Display Adapter Info** option from the **Help** menu displays all the network adapters available in the system. Choose and set the **Traffic Adapter Index** value displayed against the IP address in use.
  - Set **SGW IP Address** to 192.xx.xx.124 (NIC2 IP address)
  - > Set **SGW Port** to 2124
  - Set **PGW IP Address** to 192.xx.xx.125 (NIC1 IP address)
  - Set **PGW Port** to 2124
  - > Traffic = Enable
  - Click Save button and save the changes to the same TestBedDefault S5S8 file.
- From main window, select Editor → Profile
   Editor. This will invoke Profile Editor window.
- On the Profile Editor window, click on —
  and select MS S5S8Profiles. Click on OK.
- Select MSS5S8Profile0001, scroll-down to Mobile Traffic Parameters, and set the

**Traffic Type** as **MobileTraffic**. Click on to save the profile.

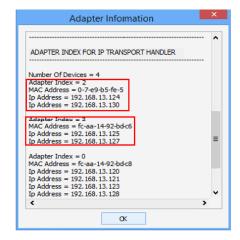

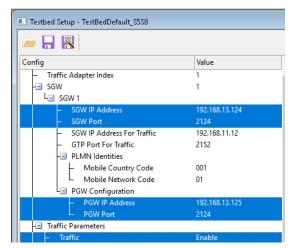

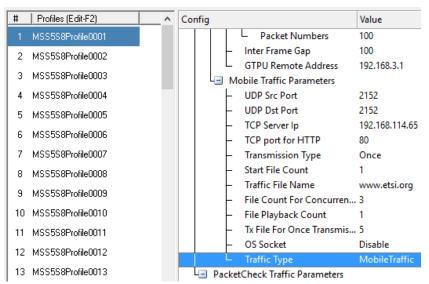

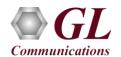

• Start the SGW TestBed Setup, observe that the Basic Server window is automatically invoked and user can see on the task-bar, the configured MAPS<sup>TM</sup> SGW will connect to the MAPS<sup>TM</sup> Mobile IP Core Client which will be logged into the core client.

Note: The user can maximize the Basic Server GUI from the taskbar.

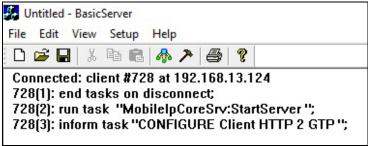

- In the second MAPS-LTEeGTP (SGW) instance, click the *Call Generation* icon on main window, and invoke the *Call Generation* window.
  - By default, you will observe multiple call instances loaded with **S5S8SessionControl.gls** scripts and **MSS5S8Profile00\*\*** profiles. **Note:** If the profile is not loaded, click on the call instance in the Profile column and select the configured **MSS5S8Profile0001** profile and set it for the call instance.
  - Select the call instance loaded with **S5S8SessionControl.gls** script and **MSS5S8Profile0001** profile in the Call Generation window and click Start button to initiate the call generation.
- Wait for the calls to terminate and verify the call flow under the **Message Sequence** tab at both generation and reception end.
- Select any message in the ladder diagram and observe the respective decode message on the right pane for the respective message.

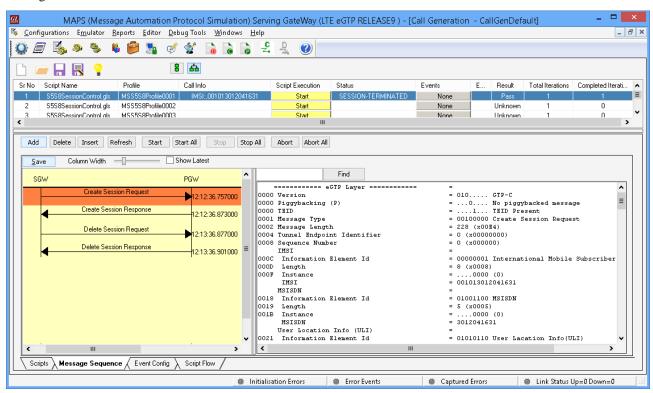

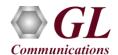

- Return to first instance of **MAPS-LTEeGTP** (PGW), click icon and invoke the **Call Reception** window. Observe that the calls are automatically received running the Rx script.
- Observe the traffic log in the client log window.

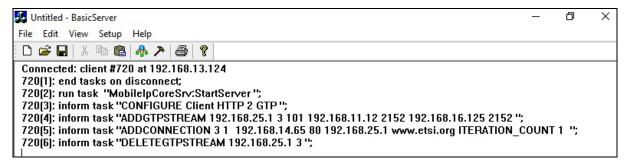

Observe the traffic log in the server log window.

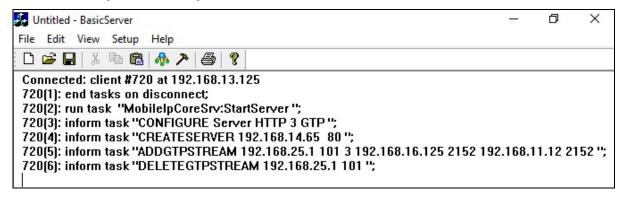

• User can also observe the traffic using Wireshark application as shown below.

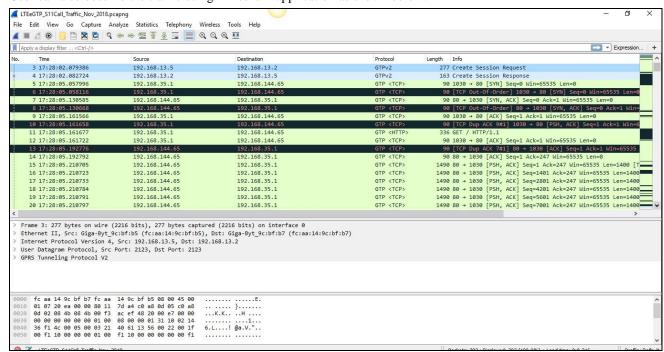